## **راهنماي برگزاري كالس زنده در سامانه ELEARN**

**اساتید و دانشجویان براي ورود به محیط كالس، نرم افزارها و افزونه هاي الزم را نصب كنند،** 

**بعد از نصب و اجراي نرم افزارهاي الزم می توانید وارد كالس شوید:**

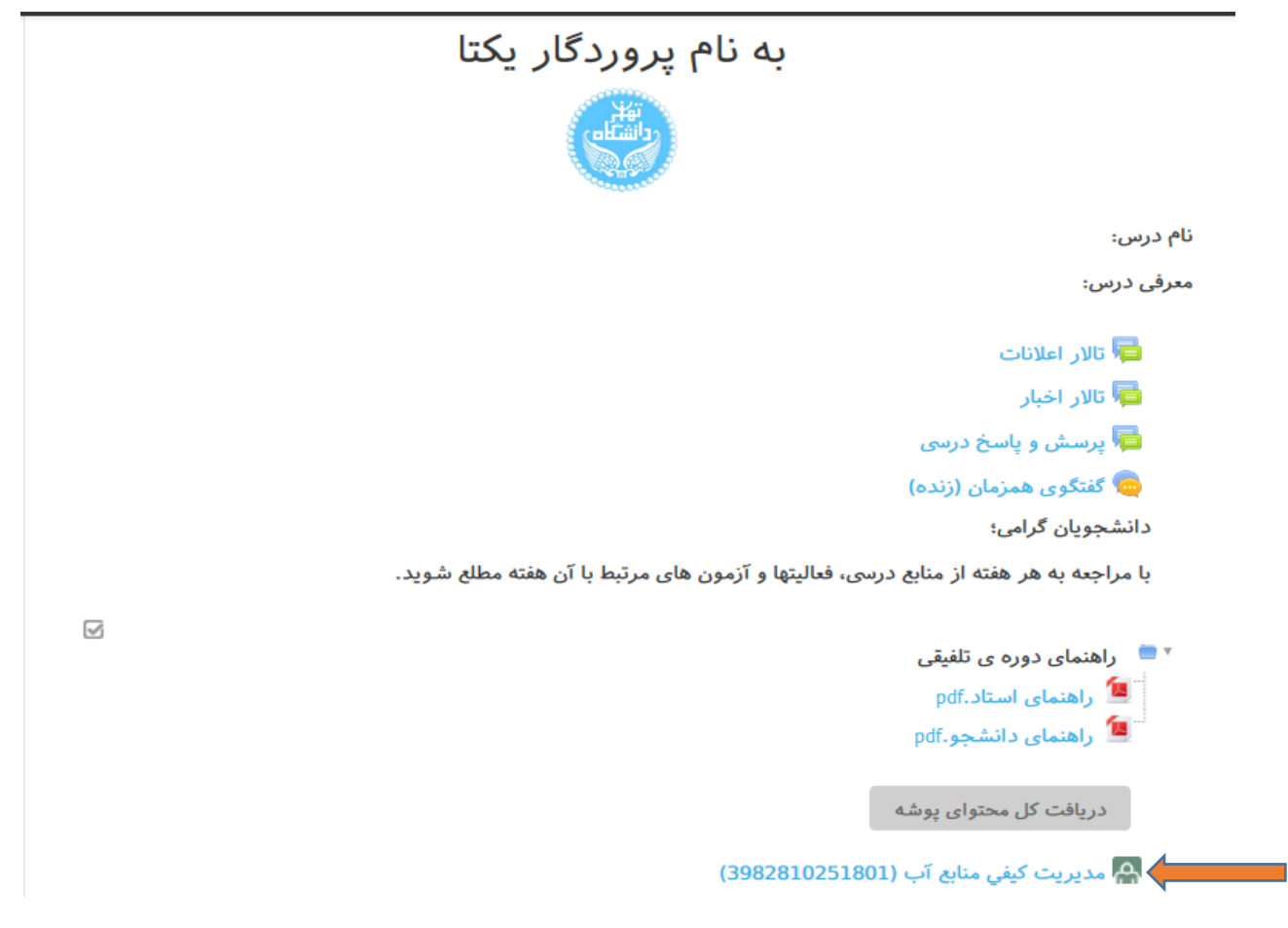

**اگر پس از ورود به مرورگر Firefox Mozilla با پیام شکل زیر مواجه شدید، روي گزینه now Not كلیک نمایید.**

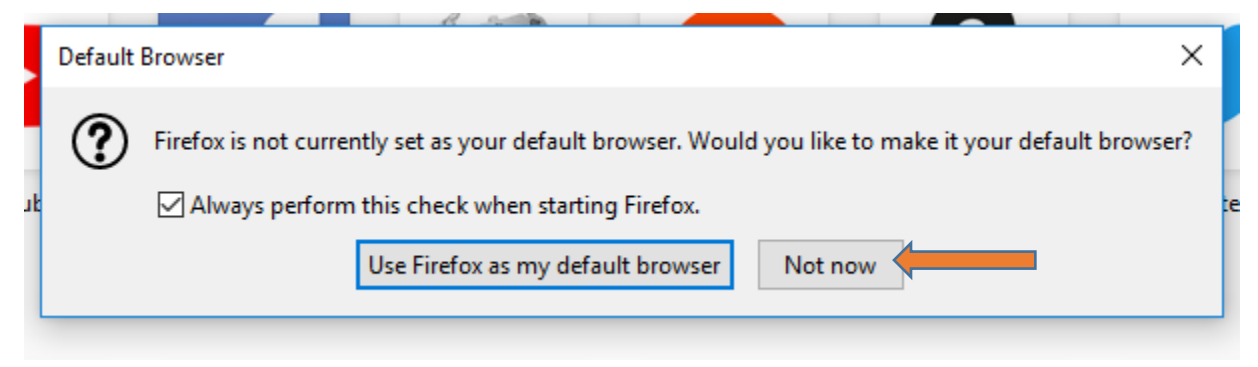

**- اگر پس از ورود با خطاي شکل زیر مواجه شدید، روي گزینه Flash Adobe Run، و پس از ظاهر شدن صفحه پیام روي Allow كلیک نمایید.**

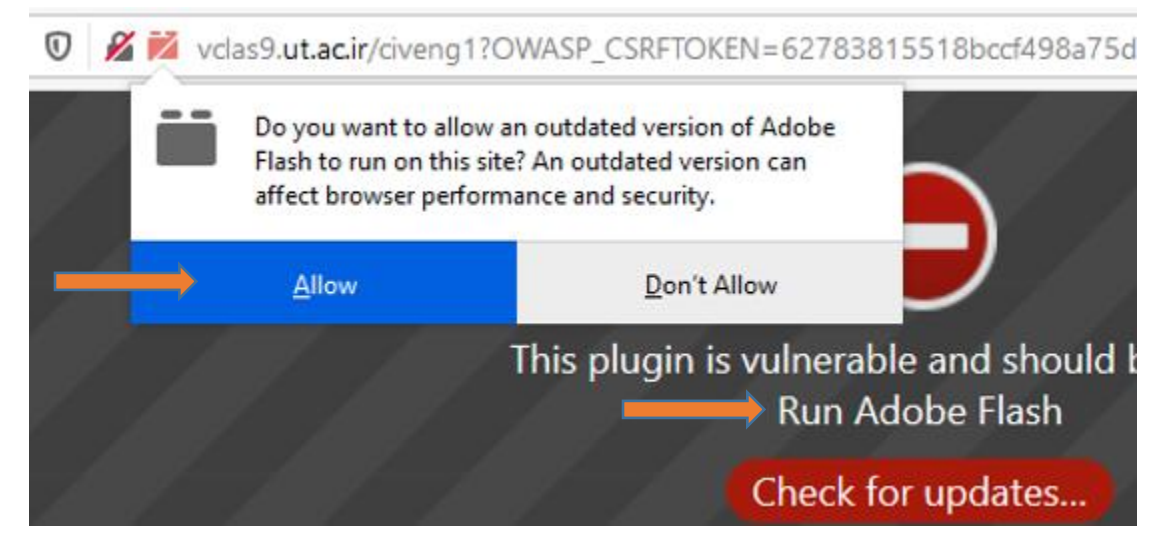

**و یا با خطاي شکل زیر مواجه شدید، به ترتیب مرحله،1 و پس از ظاهر شدن صفحه پیام در مرحله2 روي گزینه Allow كلیک نمایید.**

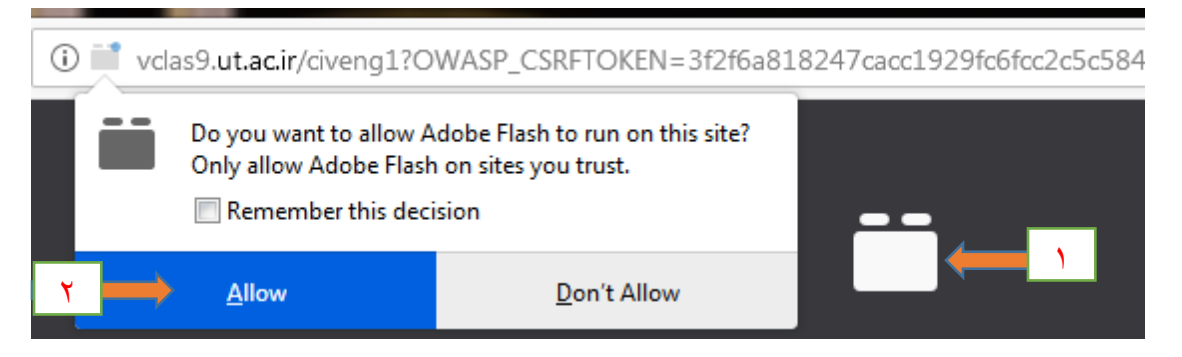

**- پس از ورود به محیط كالس مطابق شکل زیر نام خودرا در لیست افراد حاضر مشاهده خواهید كرد.**

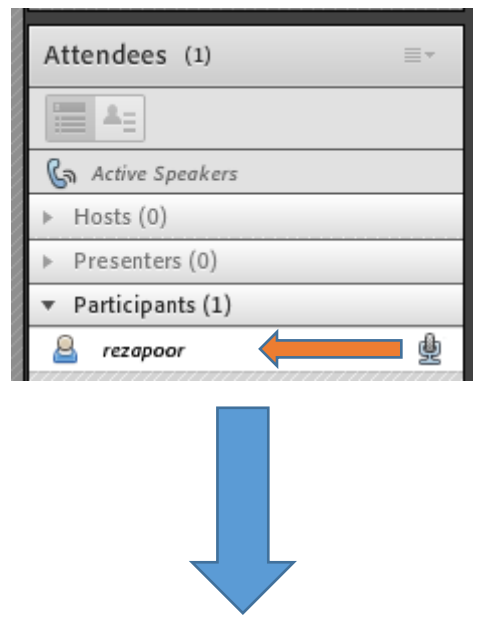

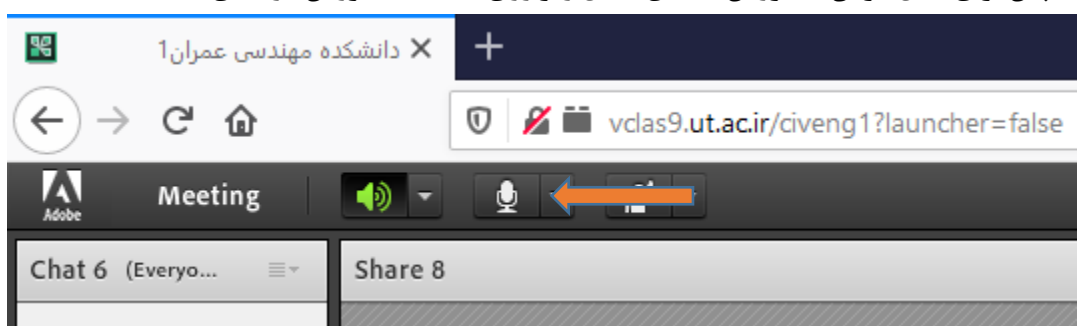

**- سپس براي فعال كردن میکروفن، مطابق شکل زیر روي عالمت میکروفن در باالي صفحه كلیک نمایید.**

**- پس از ظاهر شدن صفحه زیر براي فعال كردن میکروفن و تماس صوتی با استاد )مدیر جلسه(، مطابق شکل زیر روي گزینه Allow كلیک نمایید، تا در صورت لزوم دسترسیهاي بیشتري براي شما فراهم شود.**

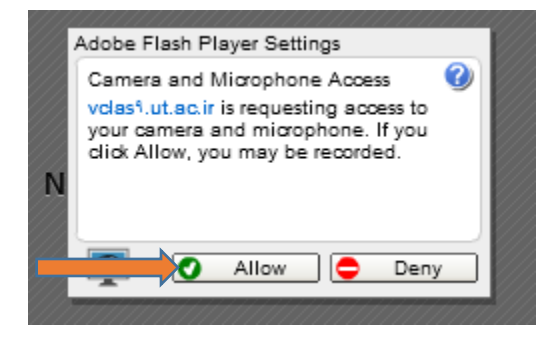

## **الف – شرایط كالس براي شروع جلسه**

**-1 اعضاي شركت كننده در جلسه كالس، باید از رایانه با سیستم عامل ویندوز یا مکینتاش، و اتصال اینترنت با پهناي باند كافی)دستکم 512كیلو بیت بر ثانیه براي ارسال و دستکم 300كیلو بیت در ثانیه به ازاي هر ویدئوي حاضر در جلسه مجازي براي دریافت( استفاده كنند.**

**طبق شکل زیر، )با قرار دادن نشانگر موس روي عالمت آنتن درسمت راست باالي صفحه و كلیک كردن روي آنتن، مشخصات نمایش داده می شود(**

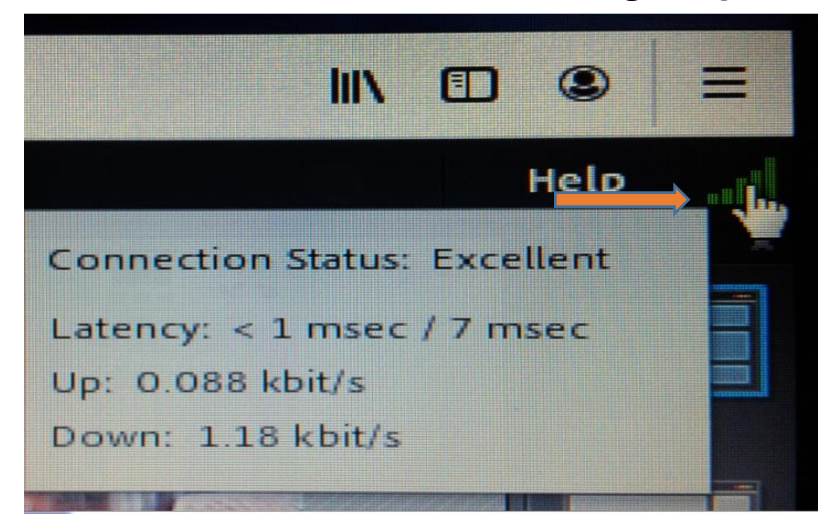

**-2 بلندگو، میکروفون و دوربین رایانه استاد و دانشجویان باید از كیفیت كافی براي ارسال تصویر و صدا برخوردار باشد.**

**طبق شکل زیر، باالي صفحه و كلیک كردن روي بلندگو، میکروفن و دوربین باید سبز شوند.**

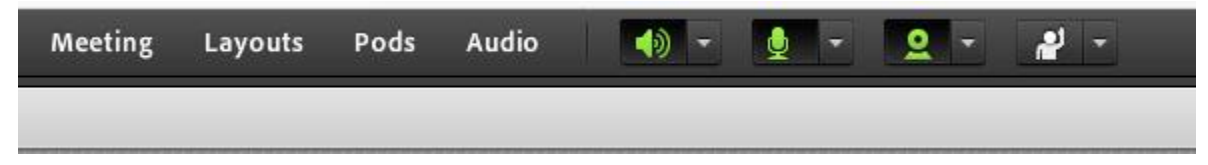

## **ب – مدیریت و كنترل كالس درس**

**-1 در صورت لزوم می توانید جلسه كالس را از شروع تا پایان از طریق منوي زیر ضبط كنید: الف- ضبط جلسه**

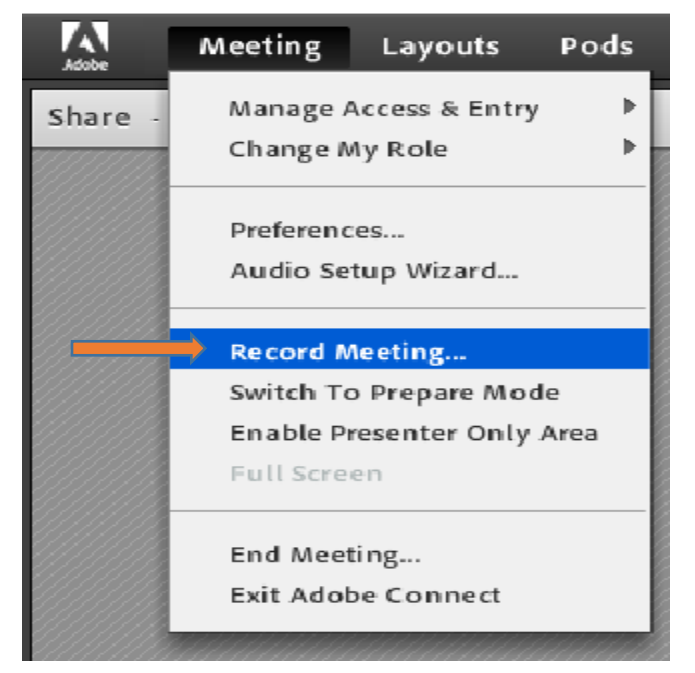

**سپس مشخصات درس و تاریخ جلسه كالس طبق شکل زیر وارد و OK گردد**

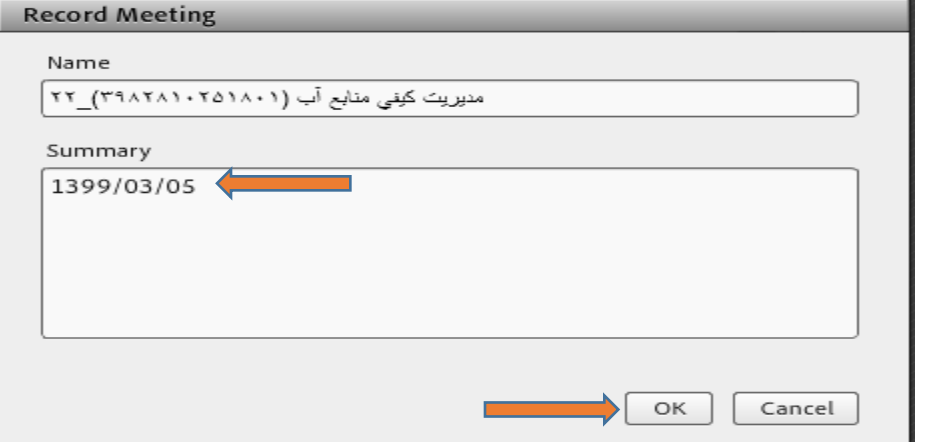

**طبق شکل زیر پس از شروع ضبط جلسه، نشانگر ضبط جلسه در سمت راست باالي صفحه باید به رنگ قرمز باشد**

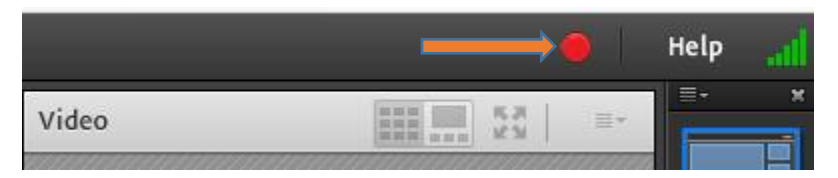

**ب- اگر در جریان جلسه، نیاز به توقف ضبط باشد، در سمت راست باالي صفحه از منوي شماره 1 ، شکل زیر استفاده شود.**

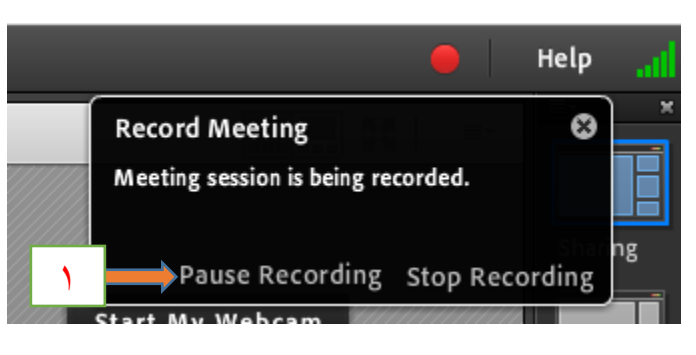

**ج- اگر نیاز به ادامه ضبط جلسه باشد از منوي مرحله شماره 2 طبق شکل هاي زیر استفاده شود**

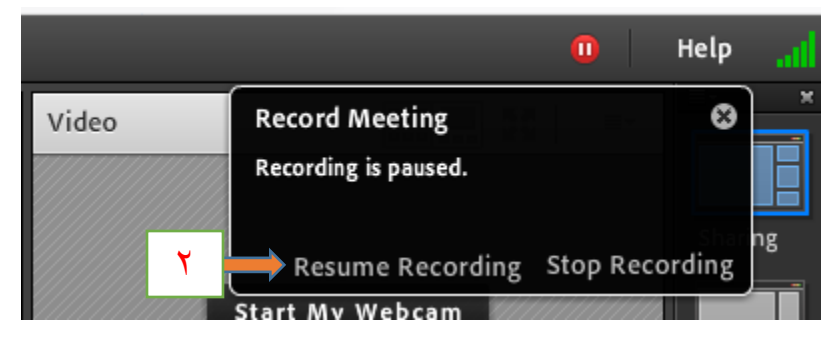

**-2 آغاز كالس درس پس از تایید شرایط وبکم و میکروفون توسط استاد درس )مدیر جلسه( در این مرحله مدیر جلسه )استاد(بر حسب ضرورت می تواند سطح دسترسی دانشجو را طبق شکل زیر به Presentr ارتقاء دهد، و یا اجازه فعال كردن میکروفن یا دوربین را به دانشجو بدهد.**

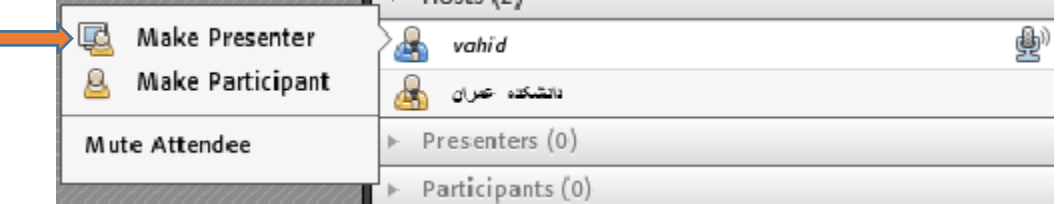

۳- ارائه مطلب توسط استاد با استفاده از امکان به اشتراک گذاری مستند (فایل ارائه) و یا به اشتراک گذاری **صفحه كامپیوتربه همراه تصویر و صوت. طبق شکل زیر:**

**بهتر است براي پرهیز از بروز مشکالت احتمالی در نمایش فایلها در Document Share طبق شکل زیر، )با اجراي مراحل زیر و به اشتراک گذاشتن Desktop )از منوي screen My Share استفاده شود.**

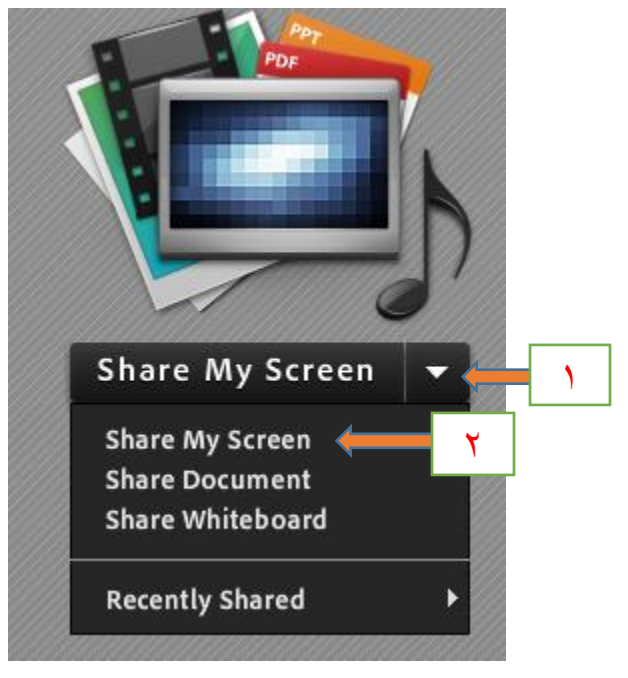

**پایان ضبط جلسه پس از پایان جلسه، براي پایان ضبط جلسه طبق شکل زیر و زدن Recording Stop اقدام شود.**

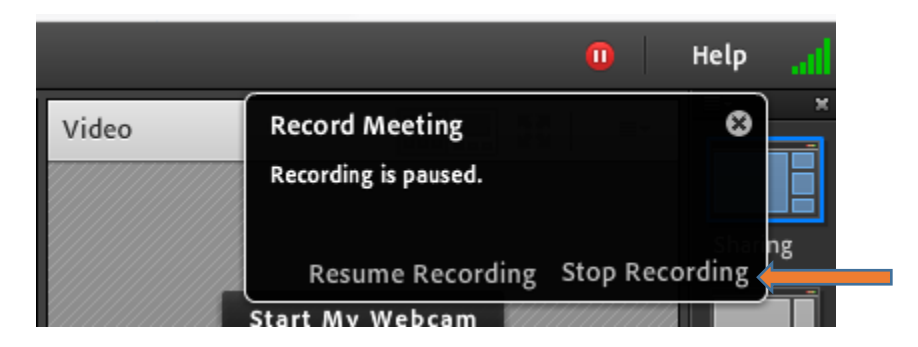

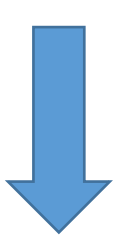

## **سطح دسترسی:**

**Host = عبارت است از مدیر یک كالس مجازي كه به تمامی امکانات موجود اعم از امکان ضبط و ركورد ، صدور مجوز ورود و اخراج ، تغییر نقش سایر كاربران و ... دسترسی دارد )ضبط وبنیار – اخراج كاربران از گروه – مشاهده فایل هاي ویدیویی و ....(**

**Presenter = عبارت است مجموعه دسترسی هاي الزم براي ارائه كننده كالس مجازي مانند امکان به اشتراک گذاشتن انواع داكیومنت و استفاده از تخته وایت برد ، امکان فعال و غیر فعال كردن دوربین و میکروفن خود و ... میباشد )ارادئه دهنده با دسترسی محدود(**

**Participants: افرادي هستند كه وارد كالس شده و از آموزش و یا محتوایی كه ارائه میشود استفاده میکنند امکاناتی كه براي این گروه فعال هست عبارتند از چت ، مشاهده و دریافت فایل هایی كه استاد به اشتراک میگذارد ، امکان دریافت اجازه براي روشن كردن وب كم و میکروفن و صحبت در كالس.. )دانشجو و شركت كننده(**

> **تنظیم كننده: عبدالرحیم رضاپور كارشناس تحصیالت تکمیلی و رابط و راهبر اتاق دفاع مجازي دانشکده مهندسی عمران پردیس دانشکده هاي فنی**